# **Item Details**

#### **Overview**

An item detail is a field on the item record that allows you to capture specific information about this piece. These fields can be setup to accept any input, restricted to numbers only, or linked to a list of predefined choices. Details are setup on the category record and apply to all items in that record.

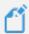

**NOTE:** Only details mapped to the appropriate database storage can be searched via the Item Filter. See the Advanced Options section of this document for more information on available storage fields and how to map them.

# Viewing Item Details

The default Edge categories come with preset details. You can view and modify these from the respective category's **Details** tab. To view a category's details:

- 1. Use Inventory > Categories > List to find and Edit the category you wish to view.
- 2. Click on the **Details** tab.

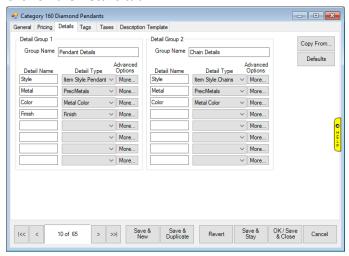

- 3. Details can be split into two groups. This can be useful for items like pendants where you can have separate details for the pendant and chain.
- 4. Each detail consists of a **Detail Name**, **Detail Type**, and **More**... button.

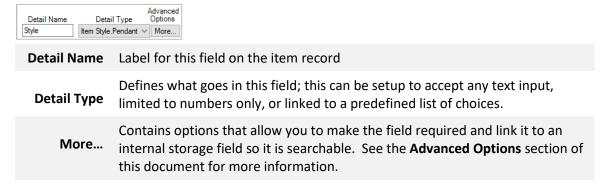

5. When you view an item from this category the details appear in the lower left of the record.

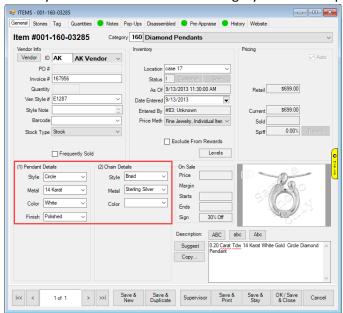

Notice Color is not filled in. This is because it is not a required field. If you want to make a detail required, see the Advanced Options section.

6. See the next section for information on creating and working with details.

#### Creating an Item Detail

Item detail fields can be linked to an empty field that accepts user input or to a list of predefined choices.

### **User Input**

To create a blank detail field that accepts user input:

- 1. Use Inventory > Categories > List to find and Edit the category you wish to add the detail to.
- 2. Click on the **Details** tab.
- 3. Find the next unused detail and enter you **Detail Name**. In this example, we'll be creating a detail to store chain length.

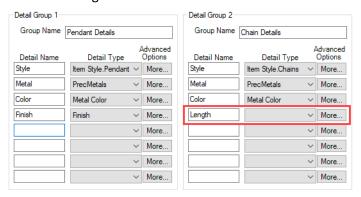

4. Click the **Detail Type** drop-down. There are three options that accept user input:

**NUM** Only accepts numbers

**DOL** Only accepts numbers and displays them as currency (dollars)

**TEXT** Accepts any text characters

TIP-2018-112

3

5. Because length will always be a number, we select **NUM**.

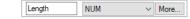

- 6. Save your changes.
- 7. The detail now appears as a field on all items in this category.

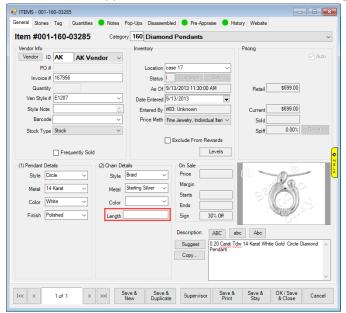

8. This detail cannot be searched by yet. See the **Advanced Options** section for information on mapping this to a searchable database field.

#### **Predefined List**

To create a detail field linked to a list of choices:

- 1. Use **Inventory > Categories > List** to find and **Edit** the category you wish to add the detail to.
- 2. Click on the **Details** tab.
- 3. Find the next unused detail and enter you **Detail Name**. In this example, we'll be creating a detail to store chain finish.

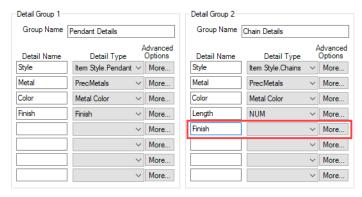

4. Click the **Detail Type** drop-down. All options below **TEXT** are lists. Select the **Finish** list to link it.

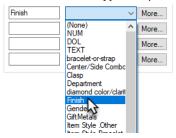

- 5. Save your changes.
- 6. The detail now appears as a field on all items in this category and there is a drop-down that shows the available choices from the list.

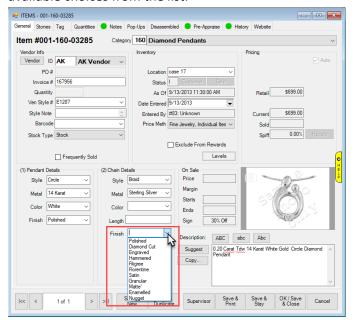

To create or modify a list:

- 1. Click **Administrative > Lists**. A list of all lists will appear.
- 2. To modify a list, select and Edit it.

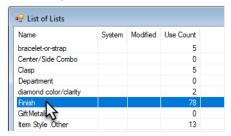

3. Current values in the list will be displayed. Each list item contains a **Short Value** (abbreviation) and **Long Value** (spelled out).

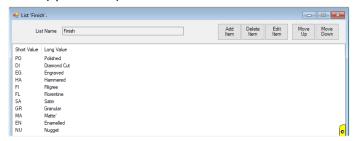

Add Item Create a new list entry

Delete Item Delete a list entry

Edit Item Edit a list entry

Move Up/Down Change the order by moving list items up or down

- 4. After making any changes, be sure to save them with one of the save buttons at the bottom.
- 5. To create a new list, click **Administrative > Lists** and use the **Add** button at the bottom. Then, add list items to it.

# **Advanced Options**

Each detail on the category record has a More... button that contains additional options.

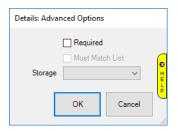

| Required        | Marks this detail as required; users will not be able to save items unless this detail is entered                                                                |
|-----------------|----------------------------------------------------------------------------------------------------|
| Must Match List | Only available for details linked to lists; if checked forces users to select from list; if unchecked, they can select from list OR type into this field instead |
| Storage         | Internal storage field this detail is linked to; see next section for information on available data mappings                                                     |

# Storage

The **Storage** drop-down allows you to map this detail to a specific database field. Only mapped details can be searched using the item filter.

Available storage fields include:

- itStyle
- itMetalFinish
- itMetalColor
- itMetalType
- itMetalWeight
- itMillimeter
- itSize
- itLength
- itMfg

Corresponds to searchable fields on Item Details tab of Item Filter:

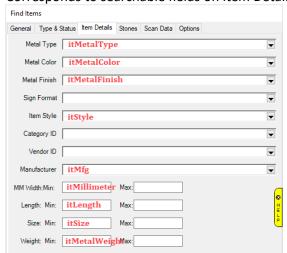

To map an item detail to its appropriate database field:

1. Use Inventory > Categories > List to find and Edit the category.

- 2. Click on the Details tab.
- 3. In this example, we have a detail for length that was created earlier in the **Creating an Item Detail** section. While this detail will show on all items for this category, it is not mapped to itSize and therefore cannot yet be searched using the **Size** fields on the **Item Filter**.
- 4. Click on the More... button in the detail row for Length.

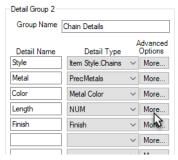

5. Use the **Storage** drop-down to select **itSize**.

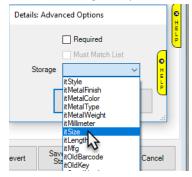

6. Save your changes.

**NOTE:** Changing **Storage** on an existing detail that you have been actively using will cause all previously entered items to "lose" this detail's value.

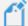

For example, if you had previously added a field for Millimeter but did not have it mapped, linking it now will cause all items that have a millimeter value already specified to lose this value.

Contact Support for assistance in migrating this data.

#### **Default Storage Fields**

The Edge contains default storage locations that are automatically used when no special storage field is specified. These are database fields itDetail\_1 through itDetail\_16 and correspond to the detail's position on the category record.

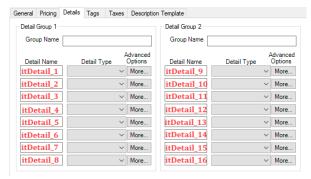

For example, if we add a detail to our watch category to hold serial numbers...

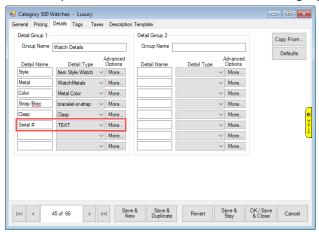

...and do not specify storage, this will be automatically saved internally to itDetail\_6.

Normally, you should not need to change these. However, if you decide that you want to change the order of the details, it is important to know where the underlying data is being stored.

For instance, if you wanted to trade the positions of Style and Serial #, you would need to adjust the underlying storage otherwise all data already captured will be in the wrong place and will not display on the item record.

If you click the More... button for the Style detail you will see its storage set to itStyle.

If you click the **More...** button for the Serial # detail you will see storage is blank. Any time storage is blank it uses the default storage displayed on the previous page's image, in this case **itDetail\_6**.

If you wanted to swap the placement of Style and Serial #, you would need to click **More...** and update the storage for Serial # to itDetail 6. Then you would do the same for Style and change it to itStyle.

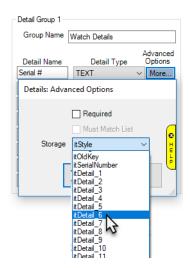

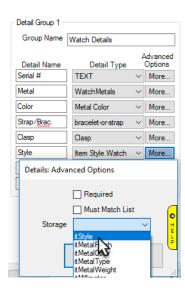

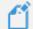

**NOTE:** If you want to change details on existing categories that already have merchandise it is recommended you contact Support for assistance.